EOM Roster Focal Point User Manual

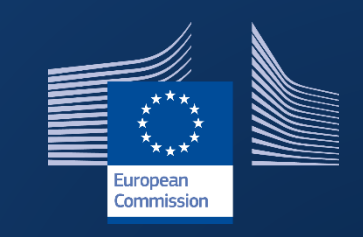

# Election Observation Mission Roster

**INTPA R5 – Data and Information Technology** 

**November 2022**

## Contents

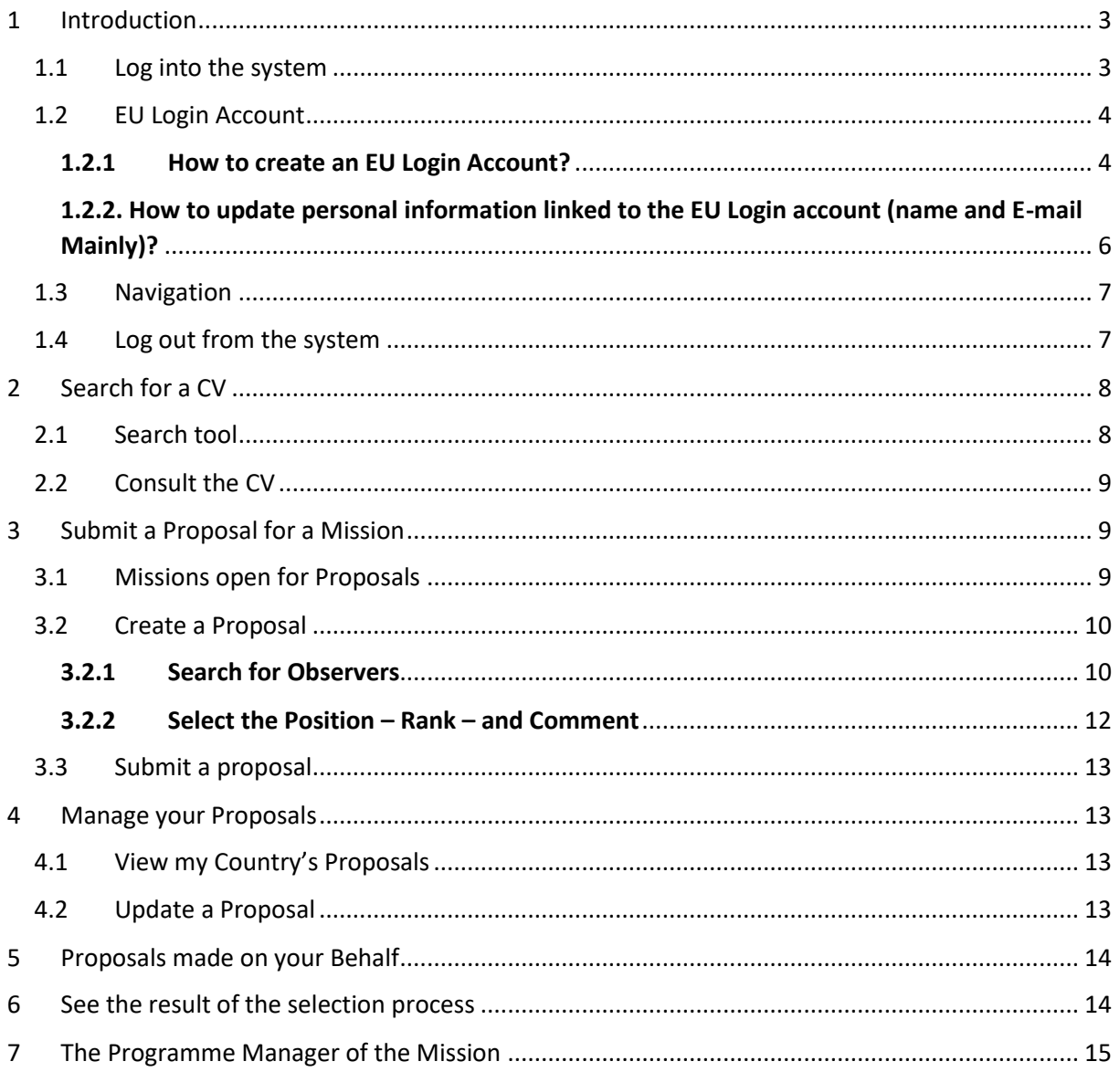

## <span id="page-2-0"></span>1 Introduction

The Election Observation Mission Roster is the system allowing you to consult the CV the citizens of your country have registered and to propose observers for an EU EOM to the FPI.

The system has been updated and a new version has been released in December 2021. This User Manual will help you find your way in the new application and guide you to use the new functionalities and have the best experience possible.

For any technical question you might still have or in case you encounter a technical issue not described here below, you may contact the helpdesk of the Directorate-General for International Partnerships: INTPA Support Services - [intpa-support-services@ec.europa.eu.](mailto:intpa-support-services@ec.europa.eu)

#### <span id="page-2-1"></span>1.1 Log into the system

Open the EOM Roster: [https://webgate.ec.europa.eu/eom/roster,](https://webgate.ec.europa.eu/eom/roster/) and use your EU login credentials to log in.

Enter your e-mail address in the available field and click on the "Next" button.

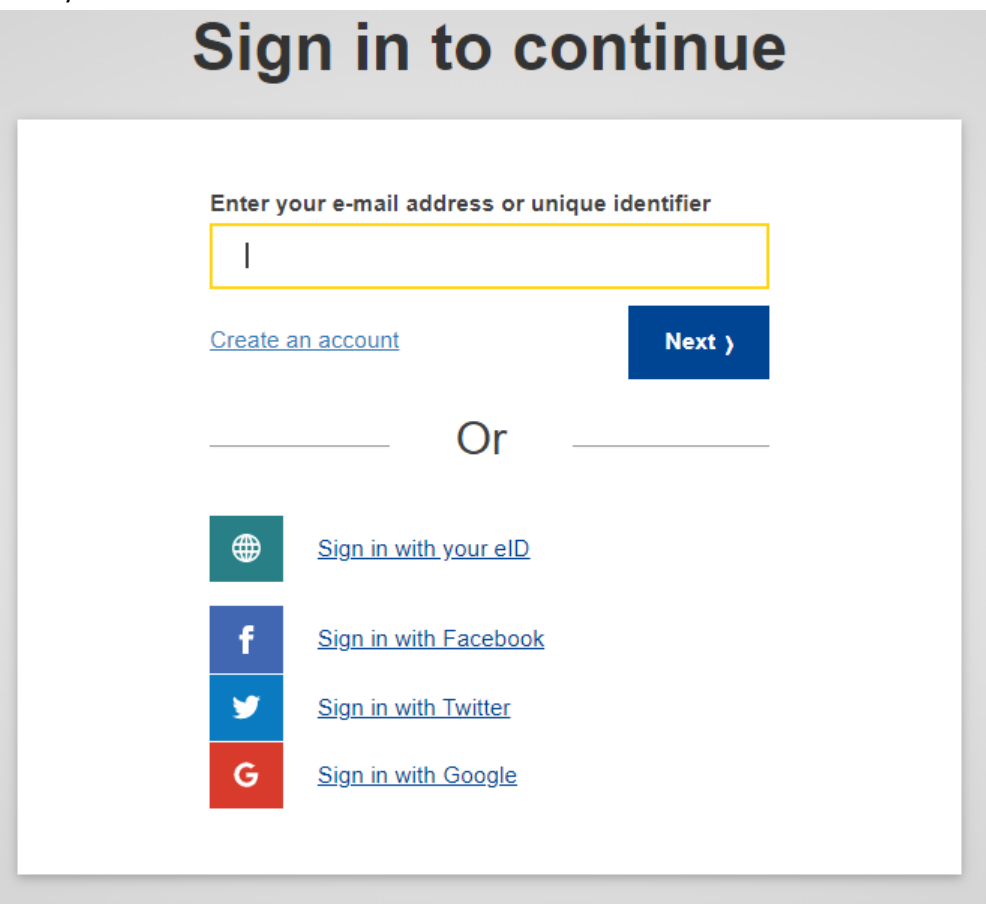

 Enter your password, **select your 2-factor verification method**, and then click on the "Sign in" button.

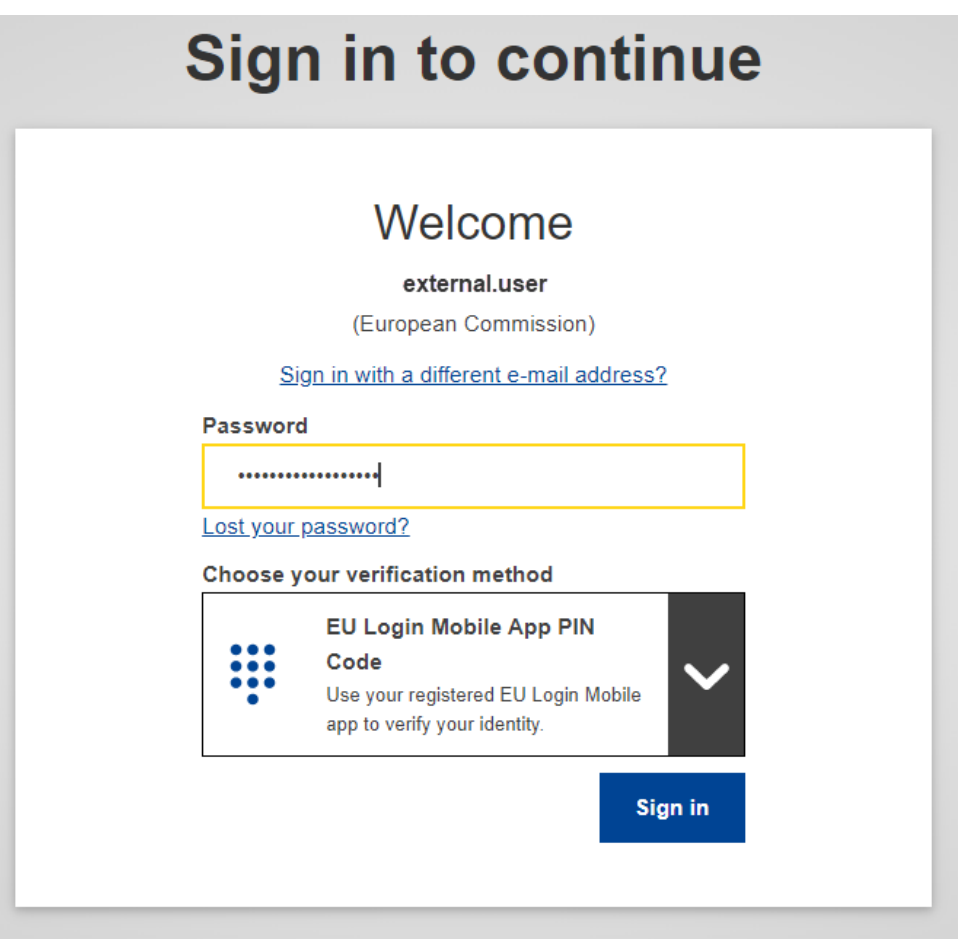

If you did not set up the 2-factor verification method yet, please refer to th[e EU Login Guide](https://wikis.ec.europa.eu/download/attachments/33522225/MA_EU%20Login_EN.pdf) (PDF) from page 4.

If you do not own an EU login account yet, please refer to section 1.2.1 here below to learn how to create one.

#### <span id="page-3-0"></span>1.2 EU Login Account

*Note that your contact details are no longer stored in the application. The notifications are sent*   $\blacktriangle$ *by the system to the e-mail of your EU Login account. If you need to add a functional mailbox or an additional e-mail, we advise you to create a specific EU Login account for that purpose and ask the FPI to add it in the list of Focal Points entitled to access the system.*

#### <span id="page-3-1"></span>1.2.1 How to create an EU Login Account?

1. Go to the page<https://webgate.ec.europa.eu/cas/login> and click on the "Create an account" link on the EU Login main page. There is no need to fill in the "Use your e-mail address" field.

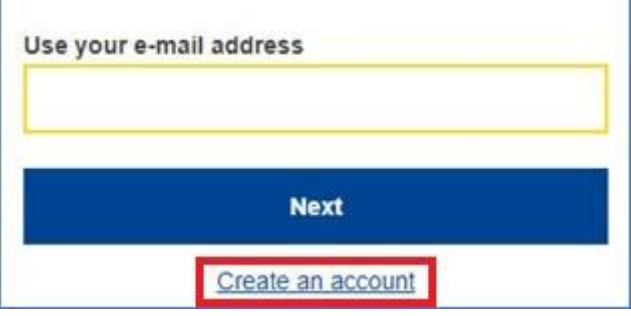

2. Fill in the provided form with your personal details:

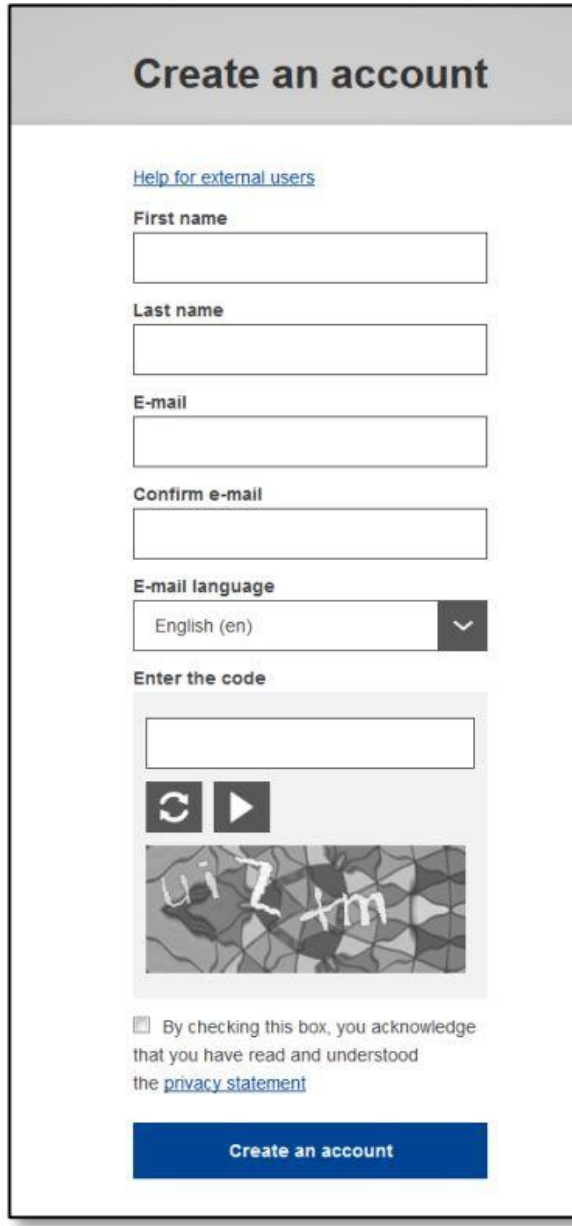

- **First name** Your first name cannot be empty and can contain letters in any alphabet;
- **Last name** Your last name cannot be empty and can contain letters in any alphabet;
- **E-mail** An e-mail address that you have access to;
- **Confirm e-mail** Type your e-mail address again to make sure it is correct;
- **E-mail language** The language used when EU Login sends you e-mails regardless of the language used in the interface. It guarantees that you are able to understand these e-mails even if they were triggered mistakenly. EU Login only sends you e-mails for validating your identity or for notifying you about security events affecting your account;
- **Enter the code** By entering the letter and numbers in the picture, you demonstrate that you are a human being who is legitimately creating an account. If the code is too difficult to read, click on the button with two arrows to generate a new one;

 Check the **privacy statement** by clicking on the link and tick the box to accept the conditions;

Click on "**Create an account**" to proceed.

If the form is correctly filled in, an e-mail is sent to the address you provided in order to verify that you have access to it. After a couple of seconds, you should **receive an e-mail** in your mailbox. If you cannot find the e-mail, check your spam or junk folder. **Click the link** in the e-mail or copy/paste it in the address bar of your browser. You are invited to **select a password** and to **confirm** it to make sure you did not mistype it. The E-mail field is prefilled and cannot be changed. It should contain the e-mail address you provided previously. Then, follow the instructions in the [EU Login Guide](https://wikis.ec.europa.eu/download/attachments/33522225/MA_EU%20Login_EN.pdf) (PDF) from page 4 to create your **required 2-factor verification method***.*

#### <span id="page-5-0"></span>1.2.2. How to update personal information linked to the EU Login account (name and E-mail Mainly)?

To update your account, **go to the following URL:** [https://webgate.ec.europa.eu/cas/login.](https://webgate.ec.europa.eu/cas/login) Once successfully authenticated, move the mouse over the gear **at the top right corner** to display the menu and select "**My Account**".

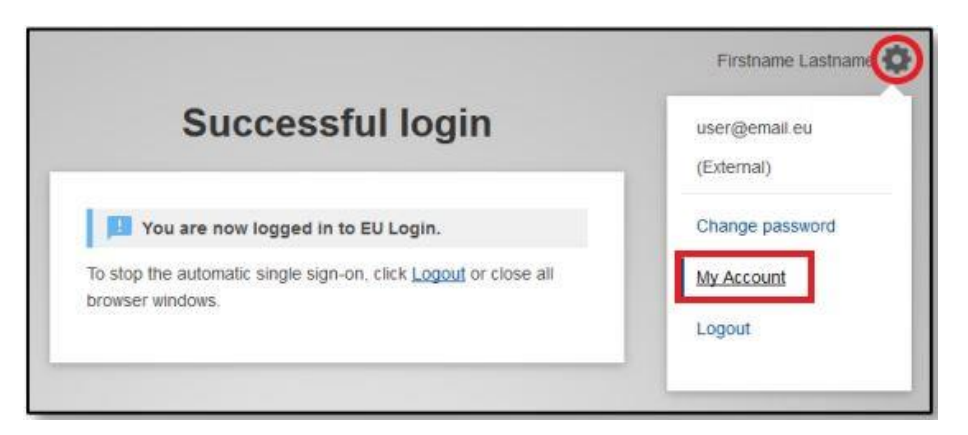

Then, select "Modify my personal data". And you will be able to update your First and Last name, and your E-mail Address.

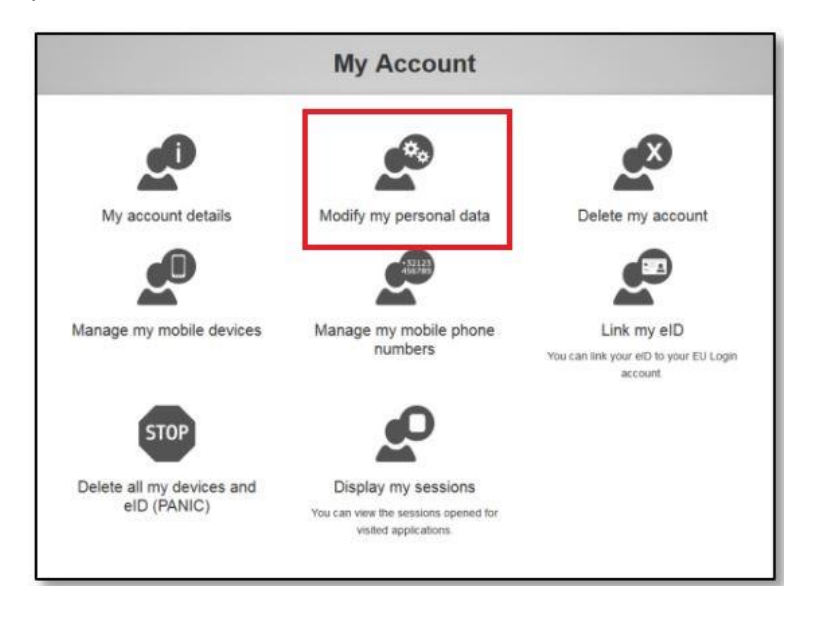

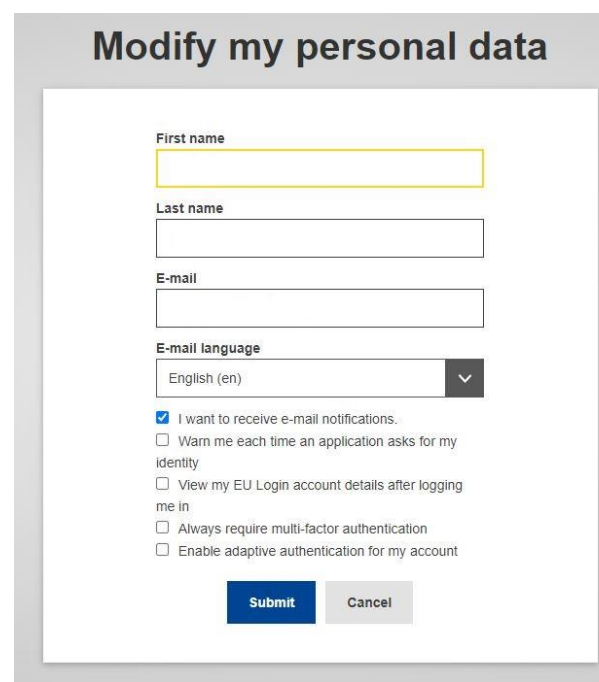

*If you foresee a change of your main Email address, you should change it in your EU login account as the E-mail is the entry point to the EOM Roster and the link between you and your CV (if you have one)***.**

#### <span id="page-6-0"></span>1.3 Navigation

The EOM Roster allows you (1) to consult the CVs of your citizens who registered into the EOM Roster database, and (2) to propose observers for an EU EOM.

The navigation panel is on the left side of the application:

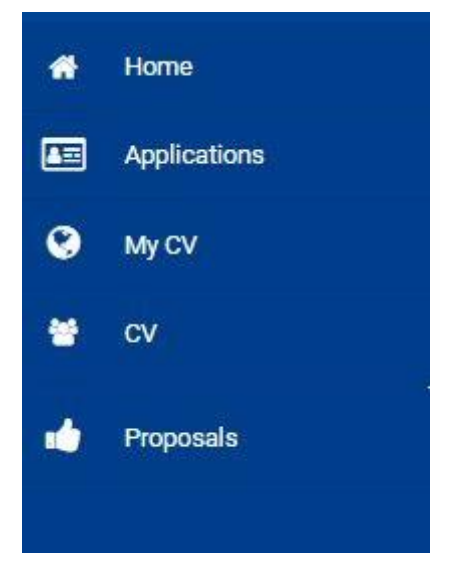

As a user external to the European Commission, you are automatically granted the role of candidate by the system. Therefore, you have access to the CV and Application tabs. To learn how to register a CV or apply to a mission, please refer to the Candidate User Manual.

#### <span id="page-6-1"></span>1.4 Log out from the system

To log off from the application:

- 1. **Click** on the top right profile icon
- 2. **Click** on Logout button at the bottom of the user menu

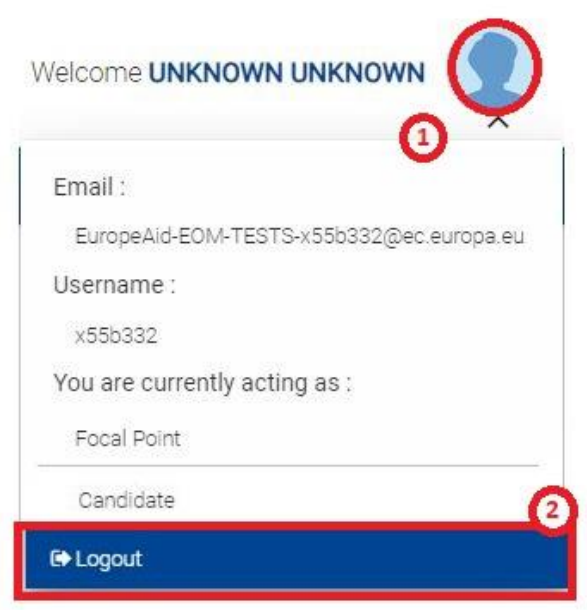

Clicking on the right profile icon also allow you to consult your EU login account details (Email and Username), along with the role(s) you have in the application. The role determines the rights and permissions (functionalities you have access to) you have in the application.

## <span id="page-7-0"></span>2 Search for a CV

As Focal point of your Member State for the EU Election Observation Missions, you have access to the EOM Roster CV database for the citizens of your own country. Each time a CV is added to the Roster (submitted) by a fellow citizen, the system will automatically notify you by E-mail.

You will also be notified in case a fellow citizen changes the nationality indicated in his/her CV.

#### <span id="page-7-1"></span>2.1 Search tool

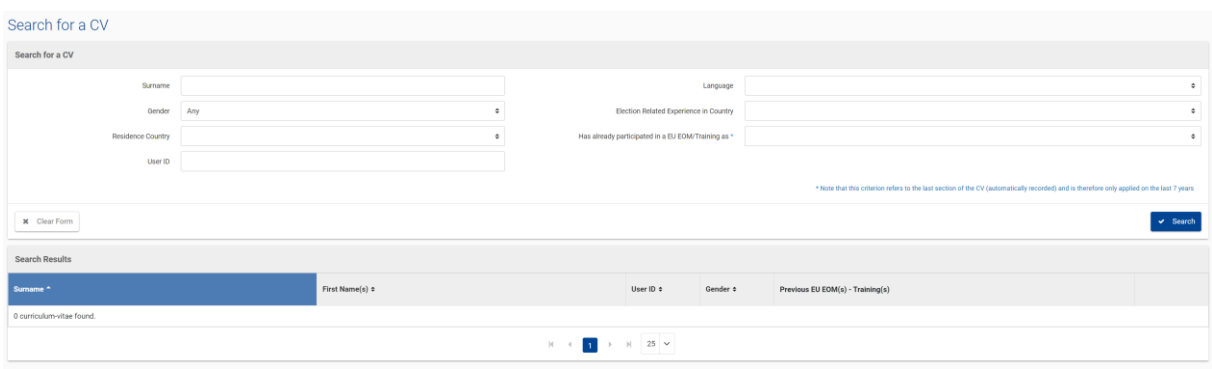

You can access the search tool via the "CV" tab in the navigation pane on the left-hand side of the screen. ("My CV" tab will lead you to your own CV if you have registered one or to the page allowing you to create one).

You can enter one or several search criterion(a), the nationality being automatically taken into account, and click on "Search" button. The "Clear Form" button allows you to reset the search criteria.

The results will appear in the grid below and are ordered by default alphabetically on the name. You can sort them differently by using the littles arrow on top of columns.

### <span id="page-8-0"></span>2.2 Consult the CV

In the grid displaying the result of a CV search, you have a link allowing you to consult the CV of a person.

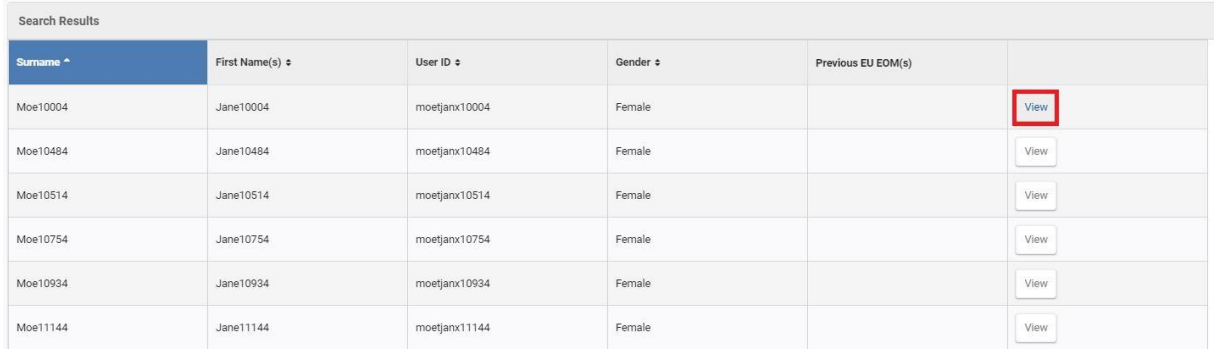

Simply click on the "view" button and the related CV will open in a new tab of your browser.

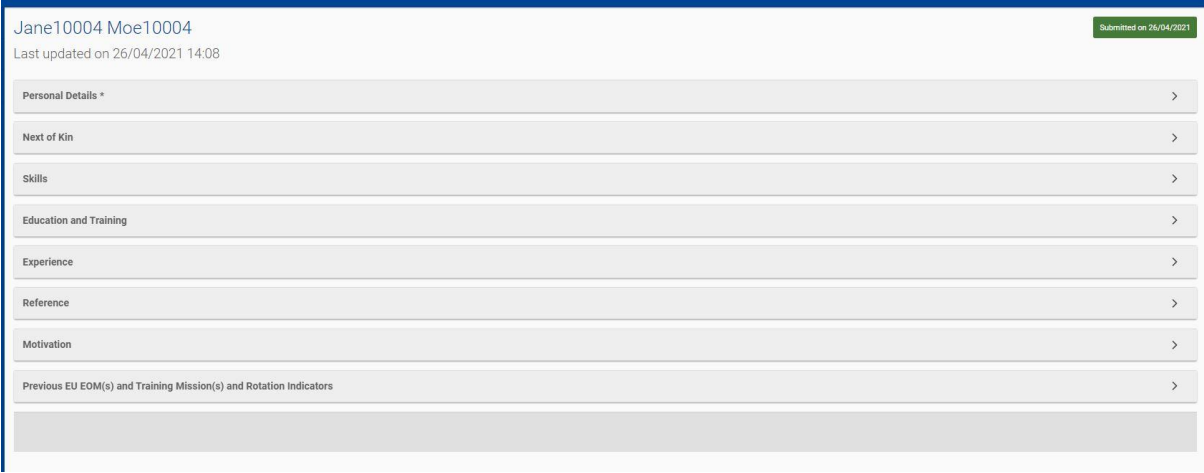

## <span id="page-8-1"></span>3 Submit a Proposal for a Mission

As Focal Point, you must propose candidates for the position of Observer (Long-Term or Short-Term) to any open EU EOM. Proposals are made in answer to a Call for Candidatures - Observers that is now launched and published through the system.

#### <span id="page-8-2"></span>3.1 Missions open for Proposals

Each time a mission is foreseen and Focal Points are welcomed to propose candidates, calls for candidatures are published through the EOM Roster and you are notified about it by E-mail.

As soon as the call for candidature is open, the related mission is displayed in the grid of missions open for proposals. **This section is accessible through the "Proposals" tab in the navigation pane (left side of the screen)**.

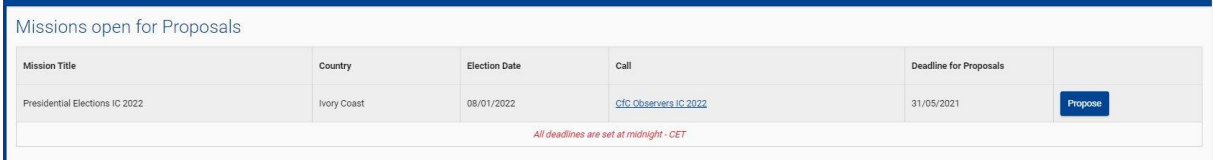

You can consult the call details by clicking on the call title:

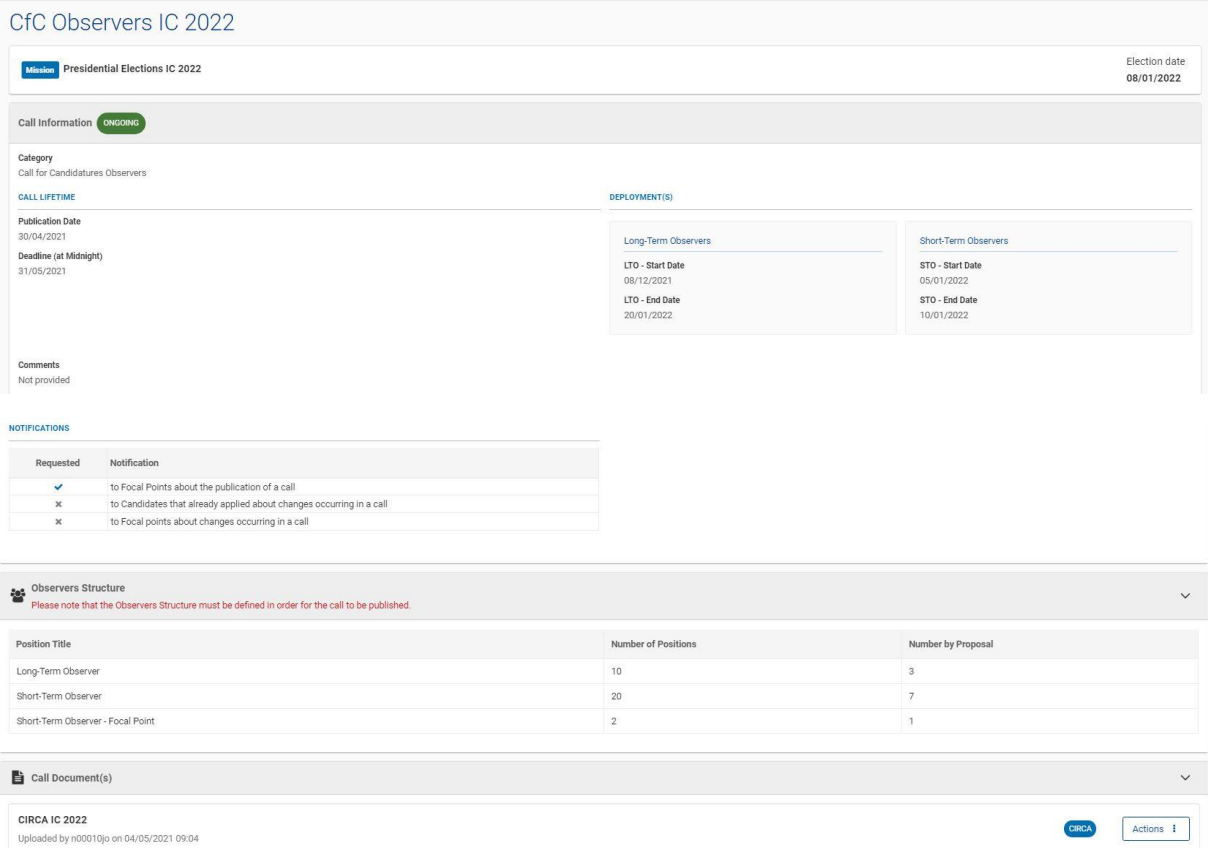

To consult the documents attached to the call:

- 1. Click on the action button next to the document you want to consult
- 2. Click on Download

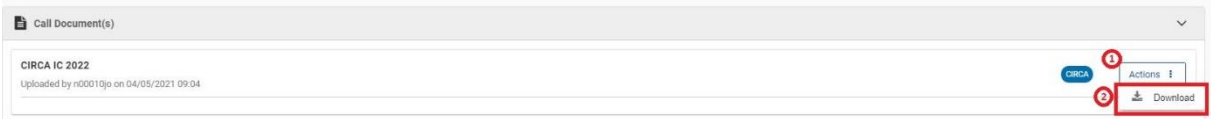

#### <span id="page-9-0"></span>3.2 Create a Proposal

As long as the call is ongoing, you can create and submit a proposal for the related mission. To start the proposal, click on the "Propose" button

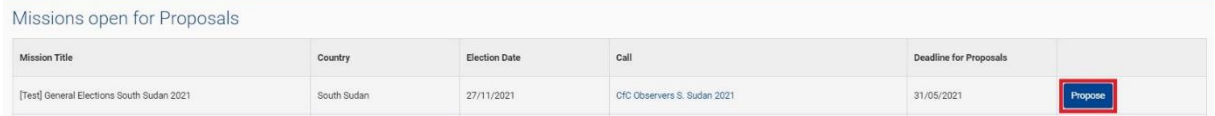

#### <span id="page-9-1"></span>3.2.1 Search for Observers

The proposal form contains two sections:

- The first section displays the mission and call information. You can access the call anytime from the proposal by clicking on the call title.
- The second section is the proposal itself.

**First, you must search** the candidates you would like to propose among the ones registered in the database. To do so, click on the "Search Candidate CV" button.

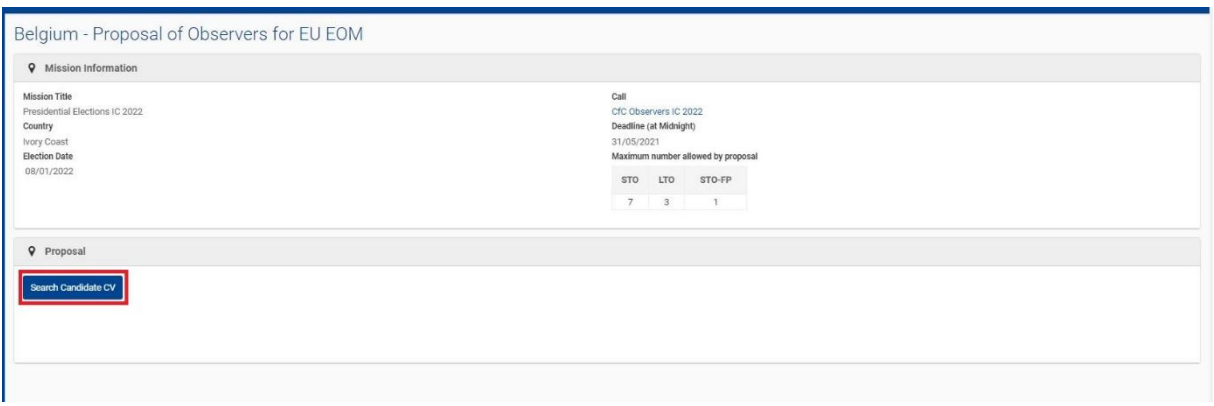

A search engine like the one used to search for a CV (CV tab in the navigation pane – see point 2 above) opens in the proposal and allows you to enter search criteria.

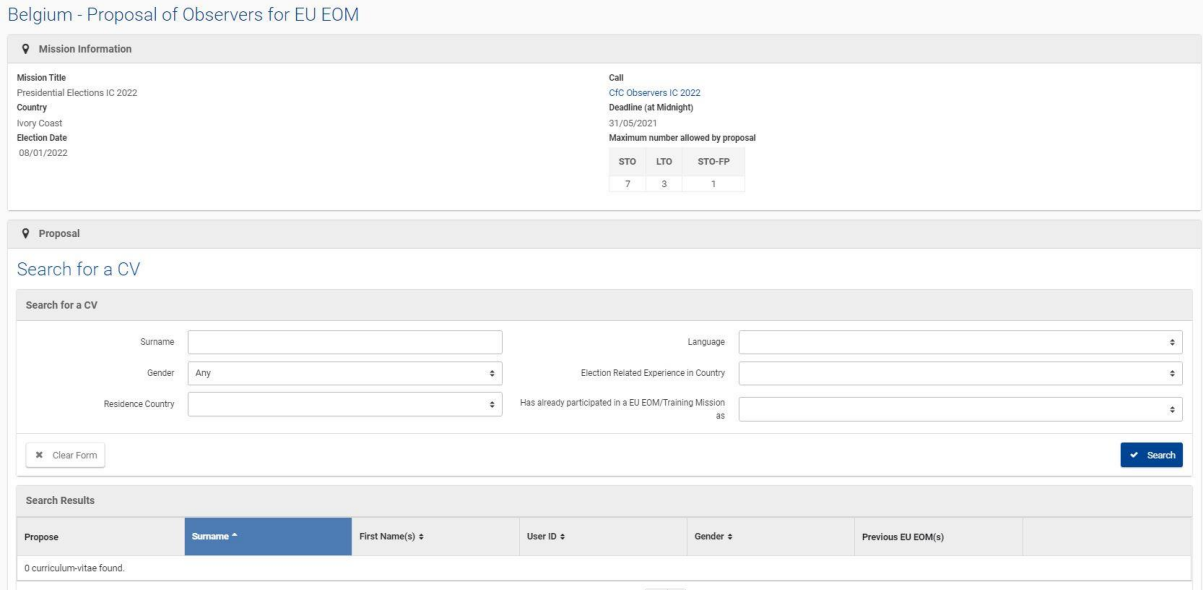

Clicking on "search" triggers the search and the results are displayed in a grid just below the search tool. If you add a search criterion after triggering the search, do not forget to click on the "search" button again.

You can access the CV of a candidate by clicking on the "View" button, in the last column of the search results grid. The CV will open in a new tab of your browser.

Once you have spotted the candidates you would like to propose:

- 1. Select the check box displayed in the first column of the grid in front of the desired candidate(s). Multi selection is allowed.
- 2. Click on the "Propose" button displayed below the search results grid.

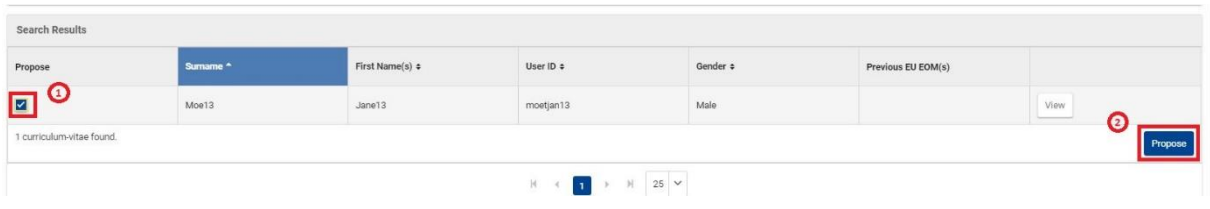

This action will close the search tool and bring you back to the proposal which will now display the candidates you selected.

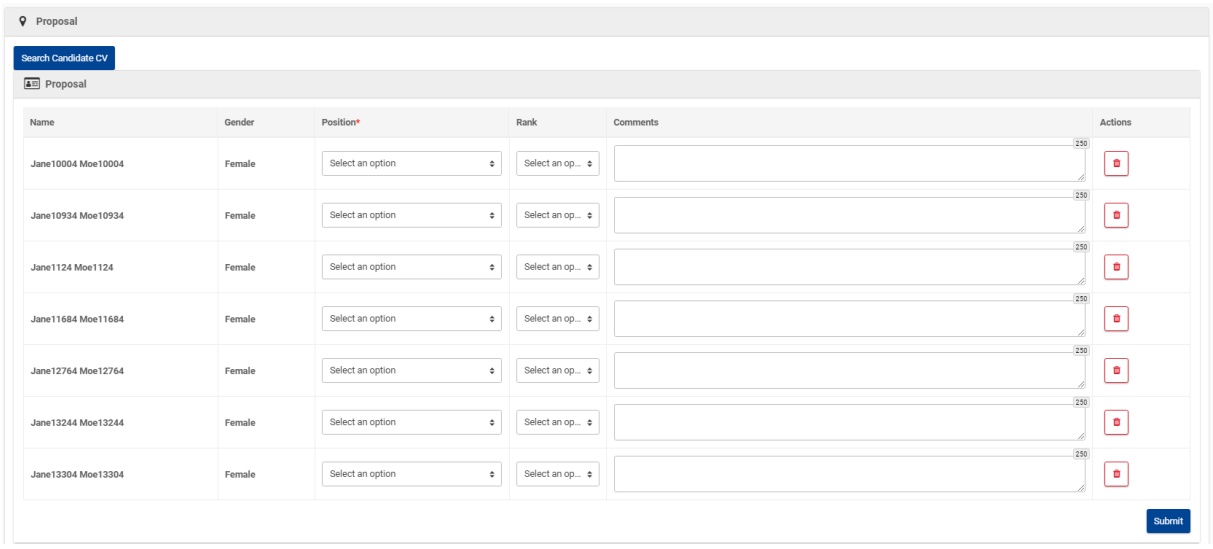

You can repeat the "search" action as many times as you need. Just click on the "search Candidate CV" button and the search tool will open.

**A** Note that the search tool will open in the proposal form, replacing on the screen the grid of *already selected candidates, but the selection already made, even if no longer visible, is kept.* 

Additional selection will be added to the previous one when clicking on "propose" and you will see the updated list of candidates.

#### <span id="page-11-0"></span>3.2.2 Select the Position – Rank – and Comment

**The next step is to decide to which position you would like to propose each candidate**. The maximum number of candidates you can propose per position is defined in the call and can be seen in the mission information section of the proposal form (see red box in the view below). Optionally, you can also give a rank to the candidates (from 1 to the maximum number for the concerned position) and leave a comment.

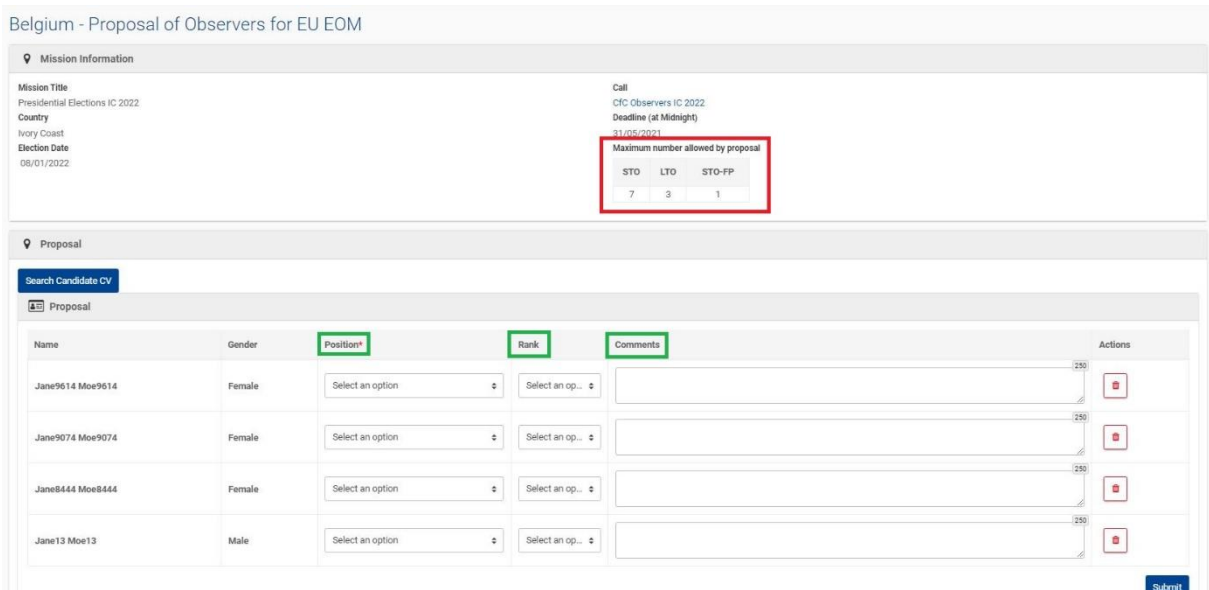

#### <span id="page-12-0"></span>3.3 Submit a proposal

To finalise your proposal, click on the Submit" button at the bottom right of the proposal form. The submission requires a confirmation:

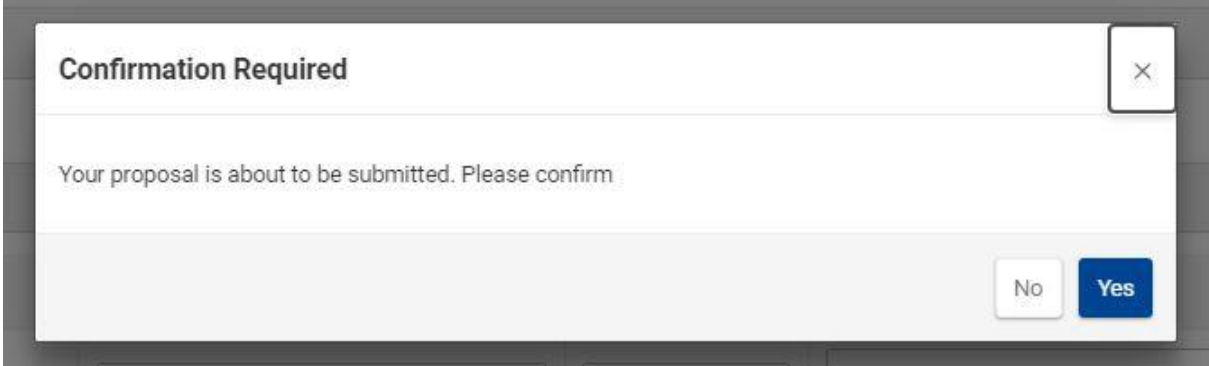

Once your proposal is submitted:

- FPI Project Managers can see the candidates you proposed for the mission.
- The "propose" button is no longer displayed in the grid of missions open for proposals even if the deadline of the call is not yet reached because you can only submit one proposal per mission.

However, you can still access your submitted proposal (see point 4 here below).

## <span id="page-12-1"></span>4 Manage your Proposals

All the proposals you or your colleague(s) are doing through the system are stored and you may access it anytime through the "Proposals" tab of the navigation pane.

#### <span id="page-12-2"></span>4.1 View my Country's Proposals

"My Country's Proposal" section displays all the missions for which you (or a colleague or a Programme Manager acting on your behalf – see point 5 here below) have submitted a proposal during the past 7 years.

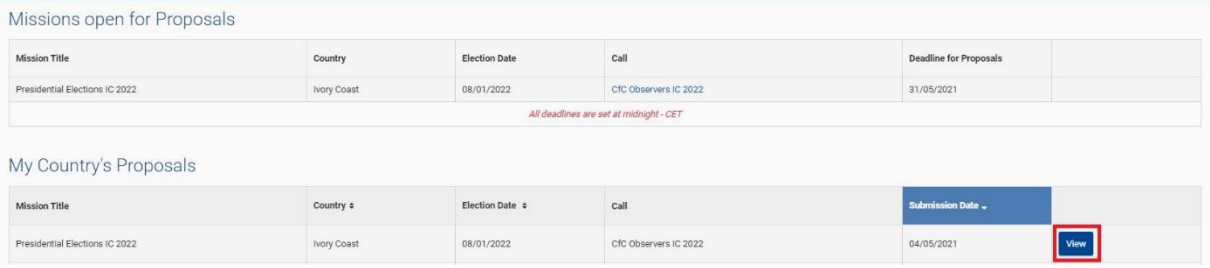

To consult a proposal, simply click on the "view" button.

The proposal form you submitted will open in "view" mode.

#### <span id="page-12-3"></span>4.2 Update a Proposal

If the deadline of the call for candidature is not reached, you may still update your proposal. To do so, open your proposal (see here above), and click on the "edit" button.

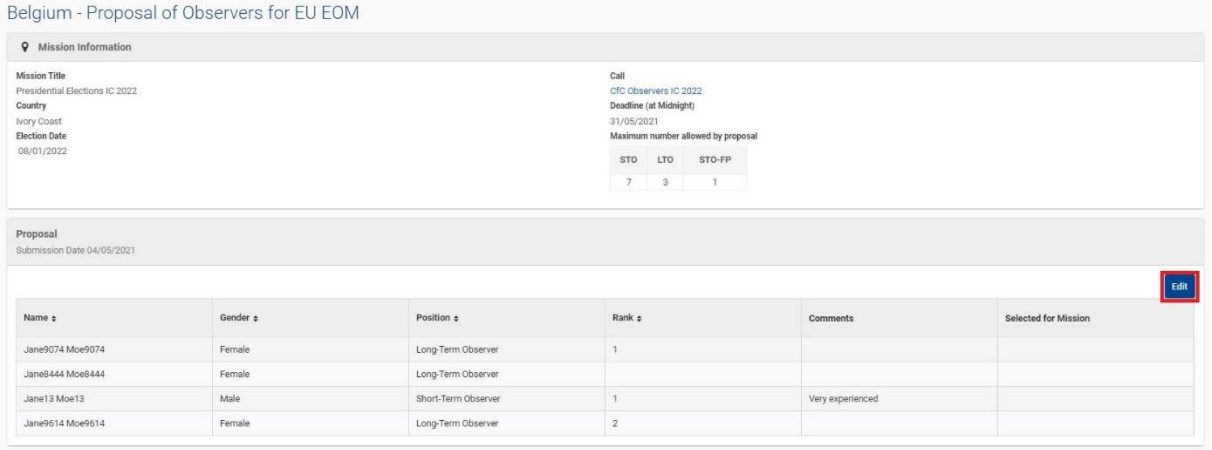

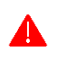

*Note that once the deadline of the call for candidature is reached, you can no longer modify your proposal. Access in "view" mode remains*.

## <span id="page-13-0"></span>5 Proposals made on your Behalf

In exceptional circumstances, you may ask a FPI Programme Manager to submit a proposal on your behalf. When it happens, you are notified about it by e-mail.

The proposals made on your behalf are displayed as any other ones in "My Country's Proposal" section. When you open it, you will see the mention "Made on Behalf of…"

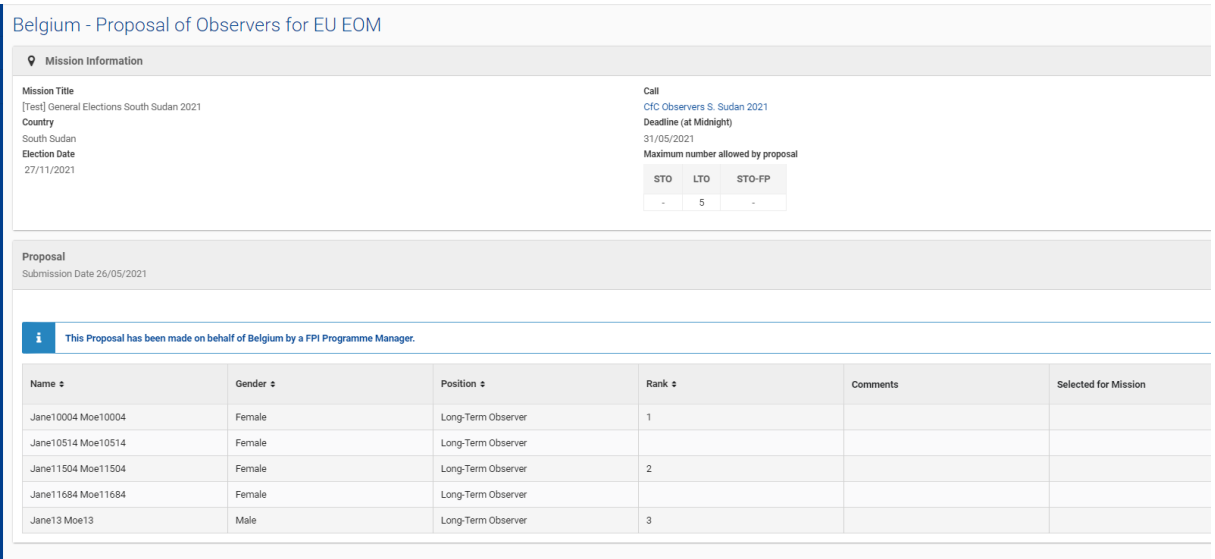

## <span id="page-13-1"></span>6 See the result of the selection process

When the selection process is finalised, you can see the result of it for the candidates you proposed.

Open your proposal, and, in the last column of the grid of proposed candidates, you will see the position for which the candidate has been selected. If nothing is displayed, it means the observer proposed was not selected for the mission.

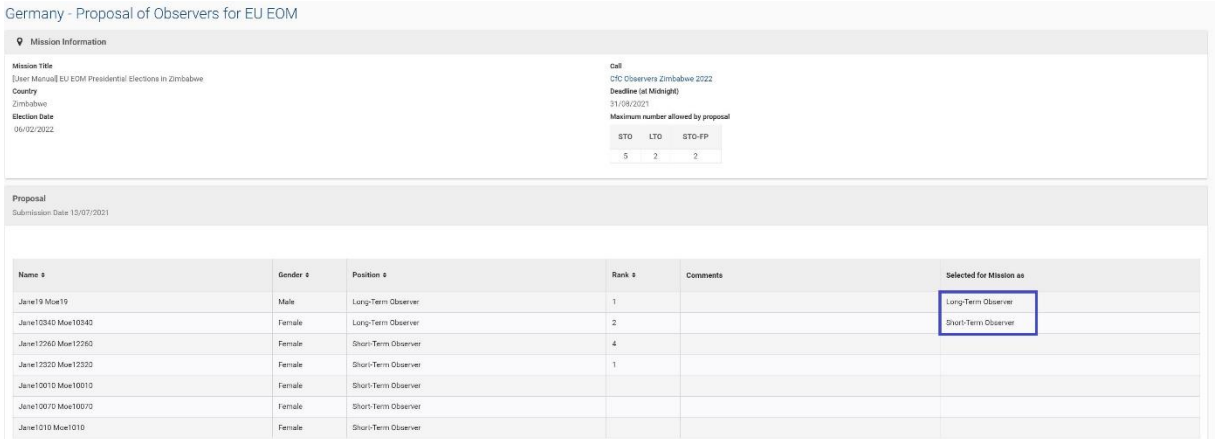

## <span id="page-14-0"></span>7 The Programme Manager of the Mission

As of November 30, 2022, the Programme Manager in charge of the mission is displayed in the mission information section of the Proposal:

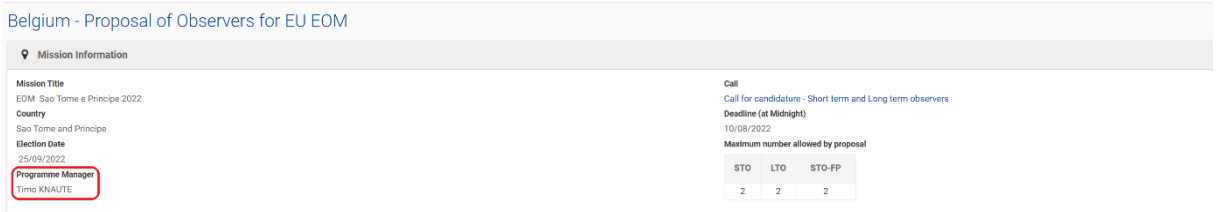